# $1111111$ **CISCO.**

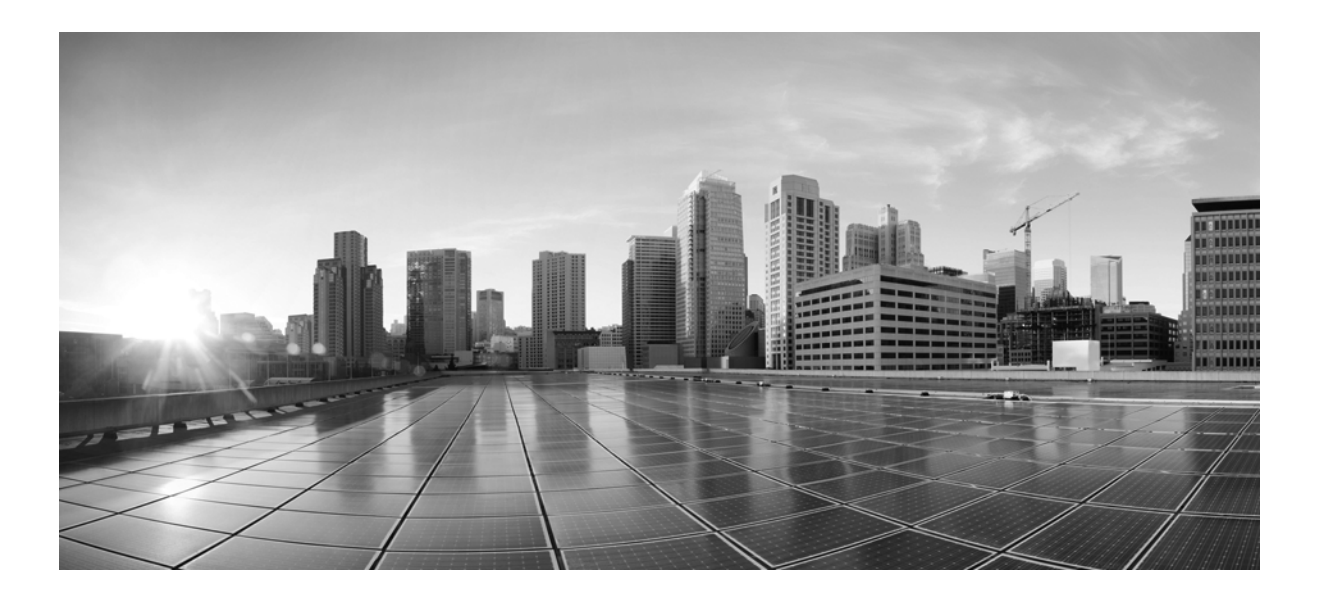

# **Cisco Advanced Web Security Reporting Installation, Setup, and User Guide**

Version 4.5

Published: June 22, 2015 Revised: December 11, 2015

#### **Cisco Systems, Inc.**

[www.cisco.com](http://www.cisco.com)

Cisco has more than 200 offices worldwide. [Addresses, phone numbers, and fax numbers](http://www.cisco.com/go/offices)  are listed on the Cisco website at www.cisco.com/go/offices.

THE SPECIFICATIONS AND INFORMATION REGARDING THE PRODUCTS IN THIS MANUAL ARE SUBJECT TO CHANGE WITHOUT NOTICE. ALL STATEMENTS, INFORMATION, AND RECOMMENDATIONS IN THIS MANUAL ARE BELIEVED TO BE ACCURATE BUT ARE PRESENTED WITHOUT WARRANTY OF ANY KIND, EXPRESS OR IMPLIED. USERS MUST TAKE FULL RESPONSIBILITY FOR THEIR APPLICATION OF ANY PRODUCTS.

THE SOFTWARE LICENSE AND LIMITED WARRANTY FOR THE ACCOMPANYING PRODUCT ARE SET FORTH IN THE INFORMATION PACKET THAT SHIPPED WITH THE PRODUCT AND ARE INCORPORATED HEREIN BY THIS REFERENCE. IF YOU ARE UNABLE TO LOCATE THE SOFTWARE LICENSE OR LIMITED WARRANTY, CONTACT YOUR CISCO REPRESENTATIVE FOR A COPY.

The Cisco implementation of TCP header compression is an adaptation of a program developed by the University of California, Berkeley (UCB) as part of UCB's public domain version of the UNIX operating system. All rights reserved. Copyright © 1981, Regents of the University of California.

NOTWITHSTANDING ANY OTHER WARRANTY HEREIN, ALL DOCUMENT FILES AND SOFTWARE OF THESE SUPPLIERS ARE PROVIDED "AS IS" WITH ALL FAULTS. CISCO AND THE ABOVE-NAMED SUPPLIERS DISCLAIM ALL WARRANTIES, EXPRESSED OR IMPLIED, INCLUDING, WITHOUT LIMITATION, THOSE OF MERCHANTABILITY, FITNESS FOR A PARTICULAR PURPOSE AND NONINFRINGEMENT OR ARISING FROM A COURSE OF DEALING, USAGE, OR TRADE PRACTICE.

IN NO EVENT SHALL CISCO OR ITS SUPPLIERS BE LIABLE FOR ANY INDIRECT, SPECIAL, CONSEQUENTIAL, OR INCIDENTAL DAMAGES, INCLUDING, WITHOUT LIMITATION, LOST PROFITS OR LOSS OR DAMAGE TO DATA ARISING OUT OF THE USE OR INABILITY TO USE THIS MANUAL, EVEN IF CISCO OR ITS SUPPLIERS HAVE BEEN ADVISED OF THE POSSIBILITY OF SUCH DAMAGES.

Cisco and the Cisco logo are trademarks or registered trademarks of Cisco and/or its affiliates in the U.S. and other countries. To view a list of Cisco trademarks, go to this URL: [www.cisco.com/go/trademarks.](http://www.cisco.com/go/trademarks) Third-party trademarks mentioned are the property of their respective owners. The use of the word partner does not imply a partnership relationship between Cisco and any other company. (1110R)

Any Internet Protocol (IP) addresses and phone numbers used in this document are not intended to be actual addresses and phone numbers. Any examples, command display output, network topology diagrams, and other figures included in the document are shown for illustrative purposes only. Any use of actual IP addresses or phone numbers in illustrative content is unintentional and coincidental.

*Cisco Advanced Web Security Reporting Installation, Setup, and User Guide* © 2013-2015 Cisco Systems, Inc. All rights reserved.

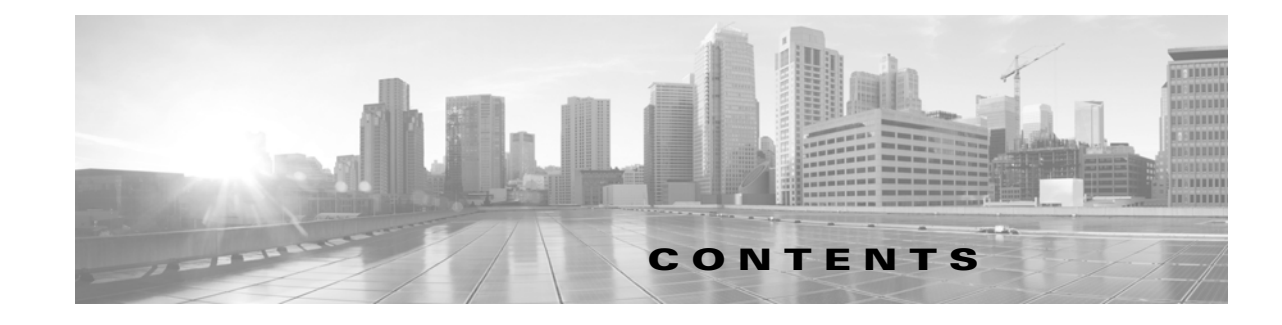

**[CHAPTER](#page-6-0) 1 [Installation and Setup](#page-6-1) 1-1**

[Introduction](#page-6-2) **1-1** [What's New in 4.5](#page-7-0) **1-2** [Supported and Unsupported Features](#page-7-1) **1-2** [System Requirements and Sizing & Scaling Recommendations](#page-8-0) **1-3** [Set-up Overview](#page-8-1) **1-3** [Upgrade the Advanced Web Security Reporting Application](#page-8-2) **1-3** [Upgrading from Version 4.0 to Version 4.5](#page-8-3) **1-3** [Upgrading from Version 3.0 to Version 4.5](#page-9-0) **1-4** [Upgrading from Version 3.0 to Version 4.0](#page-9-1) **1-4** [Install and Configure the Advanced Web Security Reporting Application](#page-10-0) **1-5** [On Linux](#page-11-0) **1-6** [On Windows](#page-11-1) **1-6** [Administrative Users](#page-12-0) **1-7** [Configuration Best Practices](#page-12-1) **1-7** [Commands To Start and Stop the Advanced Web Security Reporting Application](#page-13-0) **1-8** [On Linux](#page-13-1) **1-8** [On Windows](#page-13-2) **1-8** [Licensing and Migration](#page-13-3) **1-8** [Migration from v3.0 WSA to v4.0 WSA-only Reporting](#page-13-4) **1-8** [Migration from v3.0 WSA-only to v4.0 Hybrid Reporting](#page-14-0) **1-9** [New Hybrid Reporting License](#page-14-1) **1-9** [Hybrid Reporting License Issues](#page-14-2) **1-9** [Licensing Considerations for Version 3.0 to Version 4.0 and Later Upgrades](#page-14-3) **1-9** [License Installation](#page-15-0) **1-10** [Create the Folder Structure for Access and Traffic Monitor Log Files](#page-15-1) **1-10** [Import and Index Historical Data](#page-15-2) **1-10** [\(Optional\) Configure the Advanced Web Security Reporting Application to Delete Log Files After](#page-16-0)  [Indexing](#page-16-0) **1-11** [Set Up On-going Data Transfers](#page-17-0) **1-12** [Configure Data Inputs for WSA Logs](#page-17-1) **1-12** [Configuration Of Data Input for WSA Syslogs](#page-17-2) **1-12** [Establish Log Transfers from A Web Security Appliance](#page-18-0) **1-13**

[Configure CWS Log Updates](#page-19-0) **1-14** [Set Up Department Membership Query \(Optional\)](#page-20-0) **1-15** [Set Up Department Membership Reporting](#page-20-1) **1-15** [Restrict Access to Department Reports by Role](#page-21-0) **1-16** [Troubleshooting Department Membership Reporting](#page-21-1) **1-16** [Set Up Scheduled PDF Reporting \(Optional\)](#page-22-0) **1-17** [Configure Email Alerts](#page-22-1) **1-17** [Schedule PDF Report Generation](#page-22-2) **1-17** [Edit the List of URL Categories \(Optional\)](#page-23-0) **1-18**

#### **[CHAPTER](#page-24-0) 2 [Reports](#page-24-1) 2-1**

[Overview of Reports](#page-24-2) **2-1** [Accessing Reports](#page-24-3) **2-1** [Data Formats](#page-25-0) **2-2** [Time Ranges](#page-25-1) **2-2** [Timing of Data Availability](#page-25-2) **2-2** [Export](#page-26-0) **2-3** [Exporting to a .CSV File](#page-26-1) **2-3** [Exporting to a PDF File](#page-26-2) **2-3** [General Versus Specific Data](#page-26-3) **2-3** [Viewing Specifics](#page-26-4) **2-3** [Search](#page-27-0) **2-4** [Search Tips](#page-27-1) **2-4** [Troubleshooting Searches](#page-27-2) **2-4** [Predefined Reports](#page-28-0) **2-5** [General Reports](#page-28-1) **2-5** [Other Report Categories](#page-28-2) **2-5** [Usage Scenarios](#page-29-0) **2-6** [User Investigation](#page-29-1) **2-6** [Viewing Web Usage Trends](#page-29-2) **2-6** [Viewing Transaction History](#page-30-0) **2-7** [URLs Visited](#page-30-1) **2-7** [Viewing Most Visited Web Sites](#page-30-2) **2-7** [URL Categories Visited](#page-30-3) **2-7** [Viewing Most Common URL Categories](#page-30-4) **2-7**

#### **[CHAPTER](#page-32-0) 3 [Field Extractions](#page-32-1) 3-1**

[Access Logs](#page-32-2) **3-1**

Ι

[Traffic Monitor Logs](#page-33-0) **3-2** [AMP Logs](#page-33-1) **3-2**

 $\Gamma$ 

**Contents**

 $\overline{\mathbf{I}}$ 

 $\mathsf I$ 

П

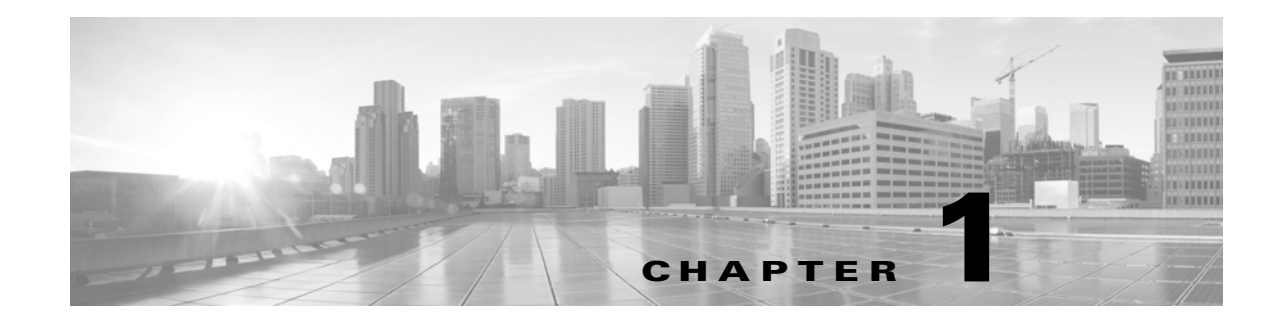

# <span id="page-6-1"></span><span id="page-6-0"></span>**Installation and Setup**

- **•** [Introduction, page 1-1](#page-6-2)
- **•** [System Requirements and Sizing & Scaling Recommendations, page 1-3](#page-8-0)
- [Set-up Overview, page 1-3](#page-8-1)
- **•** [Upgrade the Advanced Web Security Reporting Application, page 1-3](#page-8-2)
- [Install and Configure the Advanced Web Security Reporting Application, page 1-5](#page-10-0)
- **•** [Licensing and Migration, page 1-8](#page-13-3)
- **•** [Create the Folder Structure for Access and Traffic Monitor Log Files, page 1-10](#page-15-1)
- **•** [Import and Index Historical Data, page 1-10](#page-15-2)
- **•** [Set Up On-going Data Transfers, page 1-12](#page-17-0)
- **•** [Set Up Department Membership Query \(Optional\) , page 1-15](#page-20-0)
- **•** [Edit the List of URL Categories \(Optional\), page 1-18](#page-23-0)

# <span id="page-6-2"></span>**Introduction**

The Cisco Advanced Web Security Reporting application provides reports and dashboards that are designed to give insight into very large volumes of data from multiple Cisco Web Security Appliances, and from Cisco's Cloud Web Security (CWS) gateways. The Advanced Web Security Reporting application includes a data collection-and-reporting application, and a related server that forwards log data collected from Web Security Appliances (WSAs) and CWS services.

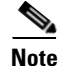

 $\mathbf I$ 

**Note** Cloud Web Security is sometimes referred to as "ScanSafe."

The Advanced Web Security Reporting application receives log data and stores it in the default/main index. You can view these data using predefined reports, and you can also perform ad hoc searches using the "flashtimeline" view and the Web tracking forms.

 $\mathsf I$ 

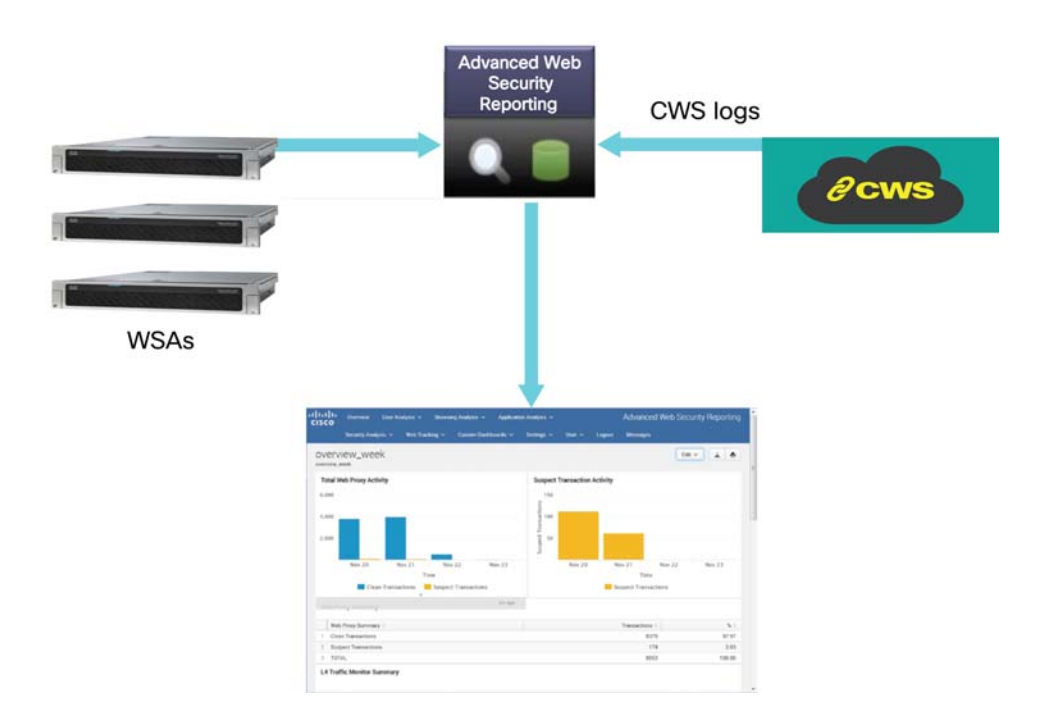

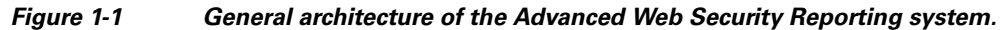

### <span id="page-7-0"></span>**What's New in 4.5**

**•** Reporting based on WSA's Advanced Malware Protection (AMP) and File Analysis logs.

# <span id="page-7-1"></span>**Supported and Unsupported Features**

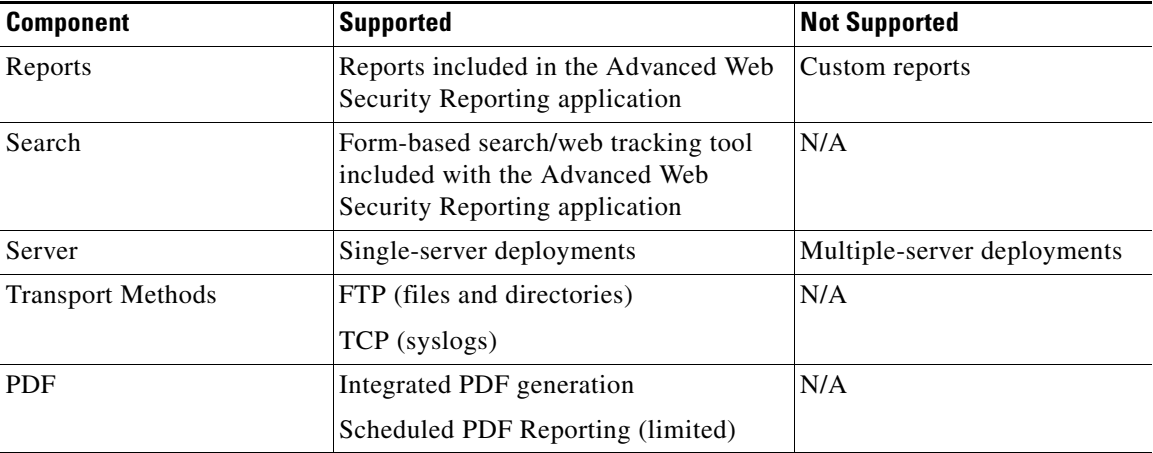

# <span id="page-8-0"></span>**System Requirements and Sizing & Scaling Recommendations**

System requirements, as well as sizing and scaling recommendations, are detailed in the *Advanced Web Security Reporting Release Notes*, available from <http://www.cisco.com/c/en/us/support/security/web-security-appliance/products-release-notes-list.html>

# <span id="page-8-1"></span>**Set-up Overview**

**Step 1** [Upgrade the Advanced Web Security Reporting Application, page 1-3](#page-8-2)

If you are **not** upgrading from an existing Advanced Web Security Reporting installation, perform these steps before upgrading:

- **a.** [Install and Configure the Advanced Web Security Reporting Application, page 1-5](#page-10-0)
- **b.** [Licensing and Migration, page 1-8](#page-13-3)
- **c.** [Create the Folder Structure for Access and Traffic Monitor Log Files, page 1-10](#page-15-1)
- **d.** [Import and Index Historical Data, page 1-10](#page-15-2)
- **e.** [Set Up On-going Data Transfers, page 1-12](#page-17-0) (Including setup of Web Security Appliance.)
- **f.** [Configure CWS Log Updates, page 1-14](#page-19-0)

# <span id="page-8-2"></span>**Upgrade the Advanced Web Security Reporting Application**

- **•** [Upgrading from Version 4.0 to Version 4.5, page 1-3](#page-8-3)
- **•** [Upgrading from Version 3.0 to Version 4.5, page 1-4](#page-9-0)
- **•** [Upgrading from Version 3.0 to Version 4.0, page 1-4](#page-9-1)

### <span id="page-8-3"></span>**Upgrading from Version 4.0 to Version 4.5**

To upgrade from version 4.0 to version 4.5 of the Advanced Web Security Reporting application, you must download an additional file and add it to your existing version 4.0 installation. After obtaining this file and copying it to the Advanced Web Security Reporting host, follow these steps to install it.

- **Step 1** Launch the Advanced Web Security Reporting 4.0 application (enter http://<hostname>:8888 in a browser window) and log in as the default admin user.
- **Step 2** Click the Manage Apps button in the top-left corner of the application window.
- **Step 3** On the Apps page, click the **Install app from file** button.
- **Step 4** Browse to and select the .zip or .tar file for the Advanced Web Security Reporting 4.5 application.
- **Step 5** Select the **Upgrade app** checkbox. Checking this will allow the existing application to be overwritten; otherwise you will receive an "app with this name already exists" error.
- **Step 6** Click **Upload**.

- **Step 7** Following notification that the file was imported successfully, restart the application:
	- **a.** Navigate to **Settings** > **Server Controls**.
	- **b.** Click **Restart Splunk**.
- **Step 8** Log into the Advanced Web Security Reporting application.
- **Step 9** Verify that the application was upgraded to version 4.5: the launch button in the left pane of the application window will display "Cisco Advanced Web Security Reporting 4.5.0."

You also can confirm by clicking the Manage Apps button in the top-left corner of the application window, and locating the "Cisco Advanced Web Security Reporting 4.5.0" listing.

### <span id="page-9-0"></span>**Upgrading from Version 3.0 to Version 4.5**

Upgrading from version 3.0 to version 4.5 is a two-step process:

- **1.** Complete the steps in the following section to upgrade from version 3.0 to version 4.0 (["Upgrading from Version 3.0 to Version 4.0"\)](#page-9-1).
- **2.** Complete the steps in the previous section to upgrade from version 4.0 to version 4.5: [Upgrading from Version 4.0 to Version 4.5, page 1-3](#page-8-3).

### <span id="page-9-1"></span>**Upgrading from Version 3.0 to Version 4.0**

With the release of version 4.0, with Single Installer and the architecture re-design, you must follow the steps in this section to upgrade your version 3.0 installation for version 4.0 or later. Upgrading from a version 3.0 installation involves these basic steps:

- **•** Make a back-up copy of the existing version 3.0 indexed data.
- **•** Shut down the newly installed version 4.0 application.
- **•** Copy the version 3.0 back-up data to the new data directory.
- **•** Restart the version 4.0 or later application.

Detailed steps follow.

For these instructions, we assume that version 3.0 is running in  $\sqrt{\frac{opt}{spl}}$  and the new version is in /opt/cisco\_wsa\_reporting. Adjust your paths accordingly.

### **Step 1** Stop the old version: /opt/splunk/bin/splunk stop **Step 2** Edit the old inputs.conf file (/opt/splunk/etc/apps/SplunkforCiscoIronportWSA/local/inputs.conf) and disable all inputs.

**Step 3** Restart the old version:

/opt/splunk/bin/splunk start

#### **Step 4** Verify that there are no hot buckets left in the main index:

cd /opt/splunk/var/lib/splunk/defaultdb/db ls -la hot\* (verify no results)

a ka

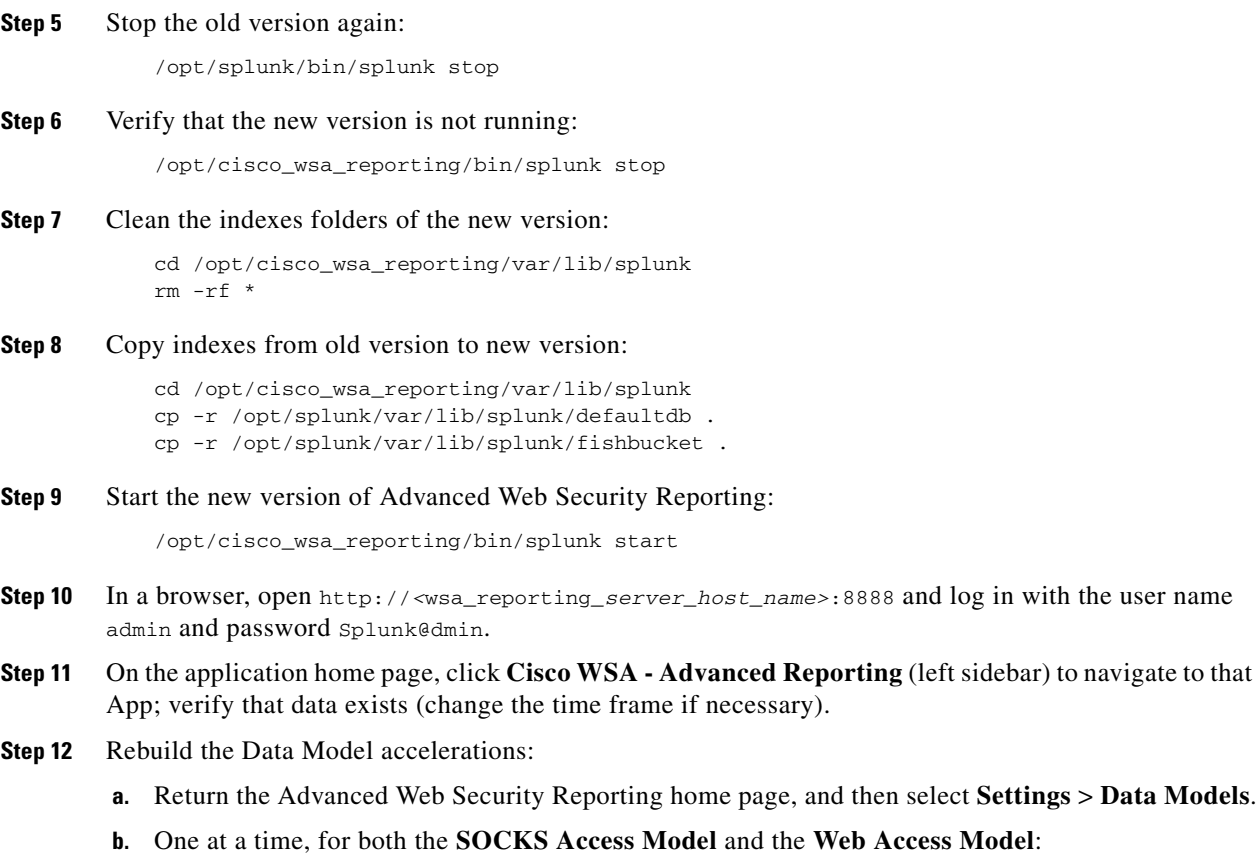

- **a.** Click the arrow preceding the Data Model label to expand that model entry.
- **b.** Click **Rebuild** under Acceleration.

In both cases, the rebuild process could take some time.

# <span id="page-10-0"></span>**Install and Configure the Advanced Web Security Reporting Application**

- [On Linux, page 1-6](#page-11-0)
- **•** [On Windows, page 1-6](#page-11-1)

$$
\alpha
$$

 $\Gamma$ 

**Note** To run version 4.5 of the Advanced Web Security Reporting application, you simply upgrade a version 4.0 installation by adding a file to the existing installation, as described in [Upgrading from](#page-8-3)  [Version 4.0 to Version 4.5, page 1-3](#page-8-3). (Upgrading from a version 3.0 installation is a two-step process, as described in [Upgrading from Version 3.0 to Version 4.5, page 1-4.](#page-9-0))

# <span id="page-11-0"></span>**On Linux**

These tasks must be performed in order:

**Step 1** Download the Single Installer for the Advanced Web Security Reporting 4.0 software:

[https://software.cisco.com/download/release.html?mdfid=283503844&flowid=39823&softwareid=283](https://software.cisco.com/download/release.html?mdfid=283503844&flowid=39823&softwareid=283998384&release=CiscoWSAReporting4.0&relind=AVAILABLE&rellifecycle=&reltype=latest) 998384&release=CiscoWSAReporting4.0&relind=AVAILABLE&rellifecycle=&reltype=latest

**Step 2** Extract the installer software.

To install into the current working directory, issue this command:

tar zxvf cisco wsa reporting-4.0.0.tgz.

To install into /opt/cisco-wsa\_reporting/ directory, use the following command:

tar zxvf cisco\_wsa\_reporting-4.0.0.tgz -C /opt

**Step 3** Change directory to /cisco\_wsa\_reporting/ and then run the set-up script:

cd cisco\_wsa\_reporting ./setup.sh

Progress and milestone statements are displayed during set-up.

You can also check the log file \$WSA\_REPORTING\_HOME/var/log/cisco\_wsa\_reporting/splunkd.log for any issues during installation, and to confirm that the set-up script completed successfully.

- **Step 4** Launch the Advanced Web Security Reporting application and log in:
	- **a.** Navigate to http://<hostname>:8888 in a browser window.

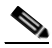

**Note** Earlier versions used port 8000; since version 4.0, the port used is 8888.

- **b.** Log in with the user name admin and Splunk@dmin as the password.
- **c.** Change the admin password.
- **d.** Navigate to **Manager** > **Apps** to verify that the Cisco Advanced Web Security Reporting application is visible and enabled.

#### **Next Steps**

• [Licensing and Migration, page 1-8](#page-13-3)

### <span id="page-11-1"></span>**On Windows**

#### **Before You Begin**

Windows allows only one installed version of the Advanced Web Security Reporting software. Thus, if you have an earlier version installed, you must back-up your existing data and then uninstall that previous version, before installing the new version.

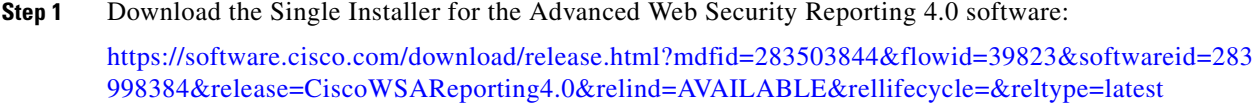

- **Step 2** Unzip and extract the installer software.
- **Step 3** Launch PowerShell or a Command Prompt window as Administrator.
- **Step 4** Navigate to the unzipped directory.
- Step 5 Run install.bat.

The application is installed in the folder  $C:\Per\sigma$ ram Files\Cisco\CiscoWSAReporting.

- **Step 6** Reboot the Advanced Web Security Reporting server.
- **Step 7** Launch the Advanced Web Security Reporting application and log in:

**a.** Navigate to http://<hostname>:8888 in a browser window.

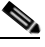

**Note** Earlier versions used port 8000; since version 4.0, the port used is 8888.

- **b.** Log in with the user name admin and splunk@dmin as the password.
- **c.** Change the admin password.
- **d.** Navigate to **Manager** > **Apps** to verify that the Cisco Advanced Web Security Reporting application is visible and enabled.

#### **Next Steps**

**•** [Licensing and Migration, page 1-8](#page-13-3)

# <span id="page-12-0"></span>**Administrative Users**

The Advanced Web Security Reporting application provides two administrative users:

**•** The "default admin" (user name: admin and password: Splunk@dmin) will have access to all administration functionality.

The admin user can install licenses and configure the distributed environment. Use this account to configure, test, and troubleshoot.

The second administrative user (name: wsa\_admin and password: Ironp0rt) has access to a subset of administration functionality.

The wsa\_admin user cannot install licenses and configure the distributed environment.

We recommend that you change both passwords immediately after installation (**Settings** > **Access controls** > **Users**).

### <span id="page-12-1"></span>**Configuration Best Practices**

**•** Set time zones consistently across WSA and CWS appliances.

The time displayed in the search results reflects the "local" time of the Advanced Web Security Reporting instance. By default, all inputs for the appliance logs are set to TZ = GMT.

**•** Document the local admin account password (regardless of the chosen authentication method).

### <span id="page-13-0"></span>**Commands To Start and Stop the Advanced Web Security Reporting Application**

### <span id="page-13-1"></span>**On Linux**

- To stop the Advanced Web Security Reporting application
	- Change directory to /cisco\_wsa\_reporting/ and issue this command: ./shutdown.sh
- To start the Advanced Web Security Reporting application Change directory to /cisco\_wsa\_reporting/ and issue this command: /startup.sh

#### <span id="page-13-2"></span>**On Windows**

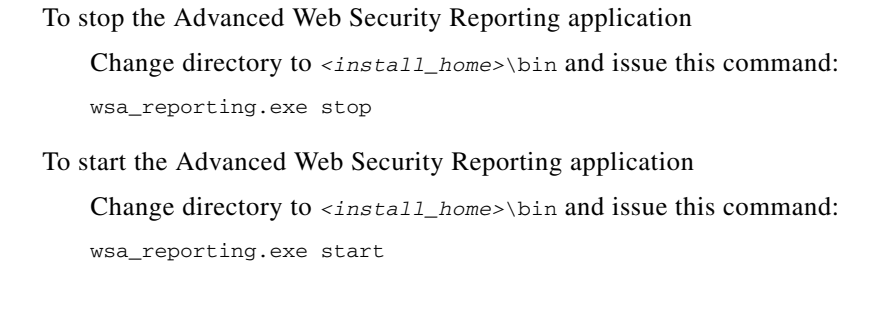

**Note** On Windows, *<install\_home>* is C:\Program Files\Cisco\CiscoWSAReporting.

# <span id="page-13-3"></span>**Licensing and Migration**

The three AMP reports added in version 4.5 are supported for WSA AMP logs only.

Since version 4.0, the Advanced Web Security Reporting application provides support for both WSA and CWS log reports, which is referred to as "hybrid reporting." To use hybrid reporting, you must install a new license. You can continue to use WSA-only reporting with your existing license. The various licensing and migration scenarios are:

- **•** [Migration from v3.0 WSA to v4.0 WSA-only Reporting](#page-13-4)
- **•** [Migration from v3.0 WSA-only to v4.0 Hybrid Reporting](#page-14-0)
- **•** [New Hybrid Reporting License](#page-14-1)

### <span id="page-13-4"></span>**Migration from v3.0 WSA to v4.0 WSA-only Reporting**

You can install the version 4.0 or later software and your previously installed license will continue to provide WSA reporting. Further, an evaluation license is embedded in the version 4.0 and later software; this license includes the additional reporting source types that will let you evaluate hybrid reporting.

### <span id="page-14-0"></span>**Migration from v3.0 WSA-only to v4.0 Hybrid Reporting**

As mentioned in the previous section, you can install the version 4.0 or later software and your previously installed license will continue to provide WSA reporting. In addition, the embedded evaluation license will let you evaluate the hybrid reporting feature.

In order to migrate from WSA-only to hybrid reporting, you must open a [Cisco Technical Assistance](https://tools.cisco.com/ServiceRequestTool/scm/mgmt/case)  [Center](https://tools.cisco.com/ServiceRequestTool/scm/mgmt/case) (TAC) support case to remove your existing license and install a new hybrid-reporting license that includes the complete list of source types—that is, the ciscocws source type is included. https://tools.cisco.com/ServiceRequestTool/scm/mgmt/case

**Note** Contacting TAC is necessary only if you are upgrading from version 3.0 WSA-only reporting to version 4.0 or later hybrid reporting.

### <span id="page-14-1"></span>**New Hybrid Reporting License**

After installing the version 4.0 or later software as a new Advanced Web Security Reporting user, to utilize WSA and Hybrid Web Security reporting, you can use the embedded evaluation license with no limitations during the term of the evaluation. To continue after the evaluation term, or to provide reporting beyond the evaluation limits, you must acquire a master hybrid license. With a new installation, utilize the infodoc supplied with your order to request the license.

### <span id="page-14-2"></span>**Hybrid Reporting License Issues**

If you encounter hybrid-reporting issues, before contacting Cisco, verify that you have purchased a CWS Log Extraction license (L-CWS-LOG-LIC=), and that you have set up your Advanced Web Security Reporting environment to import CWS logs.

In addition, ensure that the reporting-application license (issued with purchase of SMA-WSPL-LIC=, SMA-WSPL-LOW-LIC=, or SMA-WSPL-HIGH-LIC=) includes **only** the following source types: wsa\_trafmonlogs, wsa\_accesslogs, wsa\_w3clogs, wsa\_syslog, wsa\_amplogs, and especially ciscocws.

Using Cisco's Advanced Web Security Reporting application to process logs of any other source type, for example ps, will produce a license-violation error. This can happen if you install other applications which produce logs with alternate source types.

# <span id="page-14-3"></span>**Licensing Considerations for Version 3.0 to Version 4.0 and Later Upgrades**

Initially, you will need at least an evaluation license good for a large volume of data to handle the historical data transfer. After that, you will need an Advanced Web Security Reporting license.

- **1.** Consider the quantity of data to be indexed both during initial historical data upload, and on an on-going daily basis.
- **2.** Acquire and upload an evaluation license sufficient for the historical data transfer. The evaluation license provided with the application may be
- **3.** After your version 3.0 data has been transferred, acquire and upload an Advanced Web Security Reporting license sufficient for the anticipated data of the applicable source type to be indexed.
- **4.** Change the license type from Trial to Evaluation or Web Security Reporting.

ן

- **5.** Ensure that indexes are reported to the correct pool:
- **a.** Navigate to **Settings** > **Licensing** and find the "Pools Indexers Volume used today" row under the appropriate license stack.
- **b.** If necessary, you can click **Edit** to change the maximum daily volume allocation, and the indexers assigned.
- **c.** Click **Cancel** if you made no changes, or **Submit** if you made changes.

### <span id="page-15-0"></span>**License Installation**

To obtain licenses, please refer to the information provided when you placed your order. Follow these steps to install Advanced Web Security Reporting license(s):

- **Step 1** Launch the Advanced Web Security Reporting application (enter http://<hostname>:8888 in a browser window) and log in as the default admin user.
- **Step 2** Navigate to **Settings** > **Licensing**.
- **Step 3** Click **Add license**.
- **Step 4** Browse to your XML license file.
- **Step 5** Click **Install**.

# <span id="page-15-1"></span>**Create the Folder Structure for Access and Traffic Monitor Log Files**

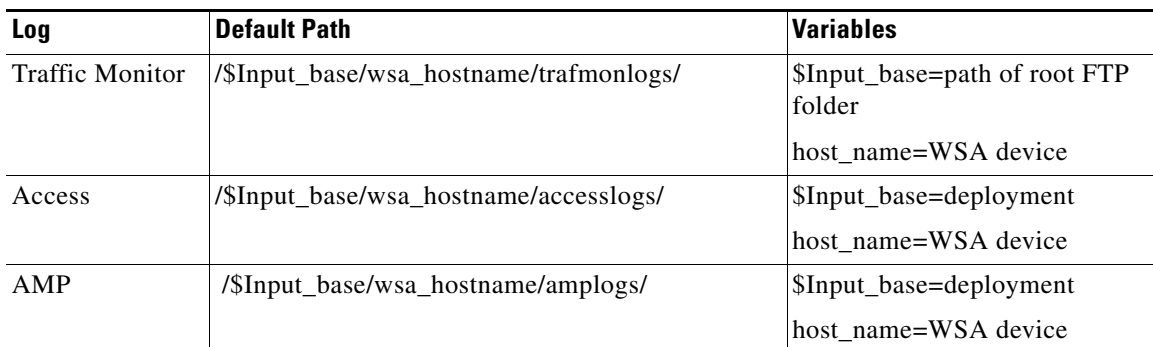

# <span id="page-15-2"></span>**Import and Index Historical Data**

#### **Before You Begin**

- **•** Complete configuration tasks listed in [Install and Configure the Advanced Web Security Reporting](#page-10-0)  [Application, page 1-5.](#page-10-0)
- Verify that field extractions are correct. See [Chapter 3, "Field Extractions"](#page-32-3).
- **•** Know the folder structure. See [Create the Folder Structure for Access and Traffic Monitor Log Files,](#page-15-1)  [page 1-10](#page-15-1).
- **Step 1** Copy the historical log files into the folder structure for log files.
- **Step 2** On the Advanced Web Security Reporting Web page, log in as admin.
- **Step 3** Verify that data is being imported:
	- **a.** Select **Settings** > **Indexes**.
	- **b.** Scroll down to the summary row.
	- **c.** Verify that the Earliest event and Latest event columns display reasonable dates. If the historical data import was run under an evaluation license, install the Advanced Web Security Reporting default license downloaded for the account, and remove any non-production licenses.

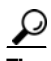

**Tip** If you find that the Advanced Web Security Reporting application is not indexing files for any type of configured input because of a checksum error, add the line  $\csc{ast} = \csc{source}$  to each input stanza in the inputs.conf file. (The following section, [\(Optional\) Configure the Advanced Web Security](#page-16-0)  [Reporting Application to Delete Log Files After Indexing,](#page-16-0) describes editing the inputs.conf file.)

#### **What to Do Next**

**•** [Configure Data Inputs for WSA Logs, page 1-12](#page-17-1).

# <span id="page-16-0"></span>**(Optional) Configure the Advanced Web Security Reporting Application to Delete Log Files After Indexing**

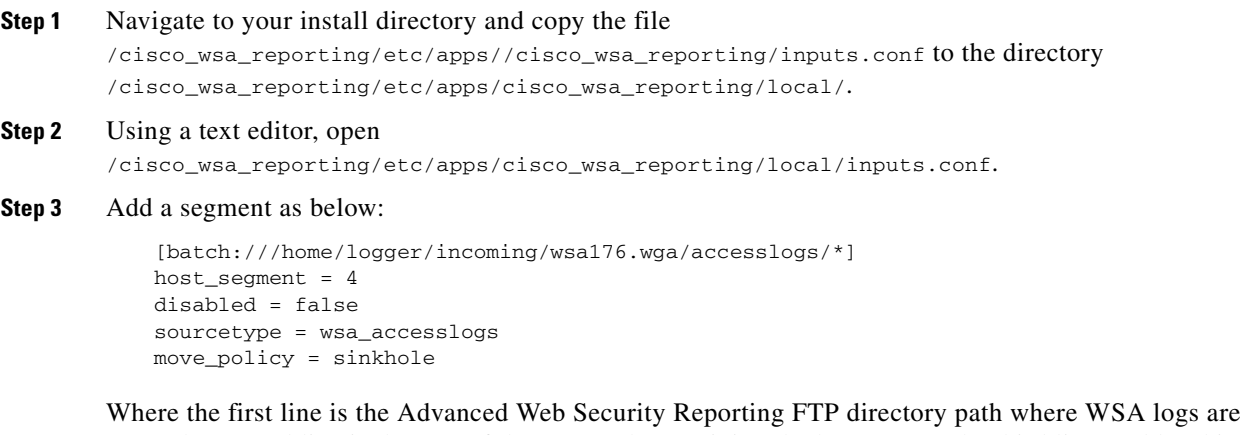

sent. The second line is the part of the FTP path containing the host name. The third line enables this FTP input. The fourth line specifies the source of this input. The final line,  $move\_policy = sinkhole$ , enables deletion of the original data once it is indexed.

**Step 4** Save the inputs.conf file and then restart the application by navigating to **Settings** > **Server controls** and clicking **Restart Splunk**.

 $\blacktriangle$ 

# <span id="page-17-0"></span>**Set Up On-going Data Transfers**

#### **Before You Begin**

- **•** [Import and Index Historical Data, page 1-10](#page-15-2)
- **•** Know the path to your log files: [Create the Folder Structure for Access and Traffic Monitor](#page-15-1)  [Log Files, page 1-10](#page-15-1).
- **•** Log into the Enterprise Web as admin.

# <span id="page-17-1"></span>**Configure Data Inputs for WSA Logs**

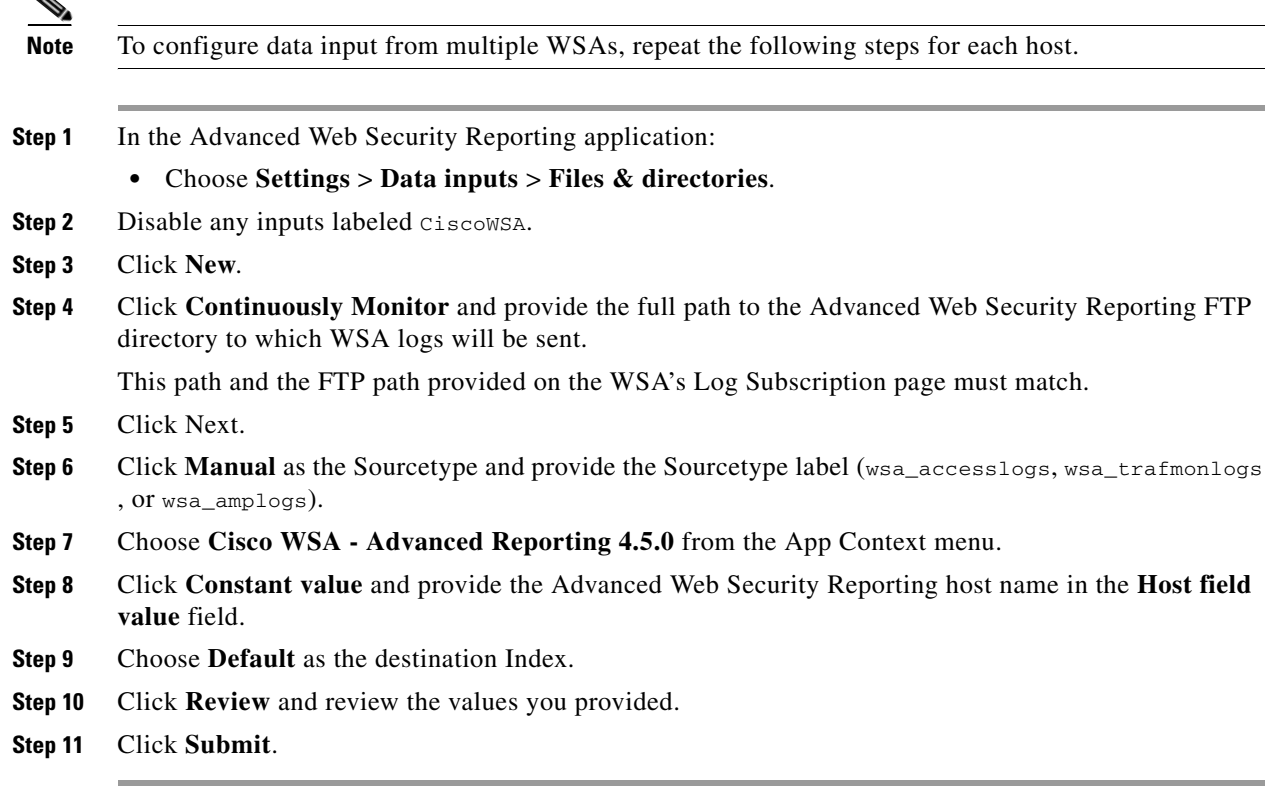

 $\mathscr{P}$ 

**Note** You can navigate to **Settings** > **Data inputs** > **Files & directories** to confirm the new data input entry.

# <span id="page-17-2"></span>**Configuration Of Data Input for WSA Syslogs**

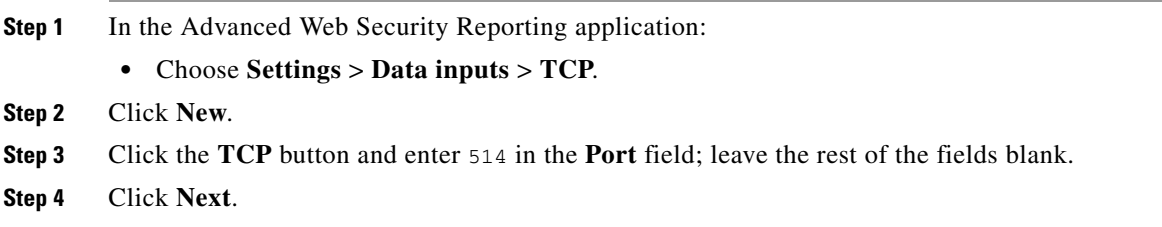

- **Step 5** Click **Manual** and then enter wsa\_syslog in the Sourcetype field.
- **Step 6** Choose Cisco WSA Advanced Reporting as the **App Context**.
- **Step 7** In the Host section, click **Custom** as the Method field, and then enter the Advanced Web Security Reporting host name as the Host field value.
- **Step 8** Choose **Default** as the destination Index.
- **Step 9** Click **Review** and review the values you provided.
- **Step 10** Click **Submit**.
- **Step 11** Navigate to **Settings** > **Data Inputs** > **TCP** to confirm the new input entry.

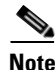

**Note** With a multiple-appliance configuration, you must repeat these steps from the Advanced Web Security Reporting application for each appliance. However, you also can configure multiple appliances by editing the inputs.conf file.

### <span id="page-18-0"></span>**Establish Log Transfers from A Web Security Appliance**

#### **Before You Begin**

- **•** Know the path to your log files: [Create the Folder Structure for Access and Traffic Monitor](#page-15-1)  [Log Files, page 1-10.](#page-15-1)
- Determine the frequency of transfers, no more than 60-minute increments.
- **•** Open the web interface for the Web Security Appliance.
- **Step 1** In the Web interface for the Web Security Appliance, navigate to **System Administration > Log Subscriptions**.
- **Step 2** Click **Add Log Subscription**, or click the name of an existing subscription to edit it.
- **Step 3** Configure the subscription (this example refers specifically to access, AMP engine and traffic-monitor logs):

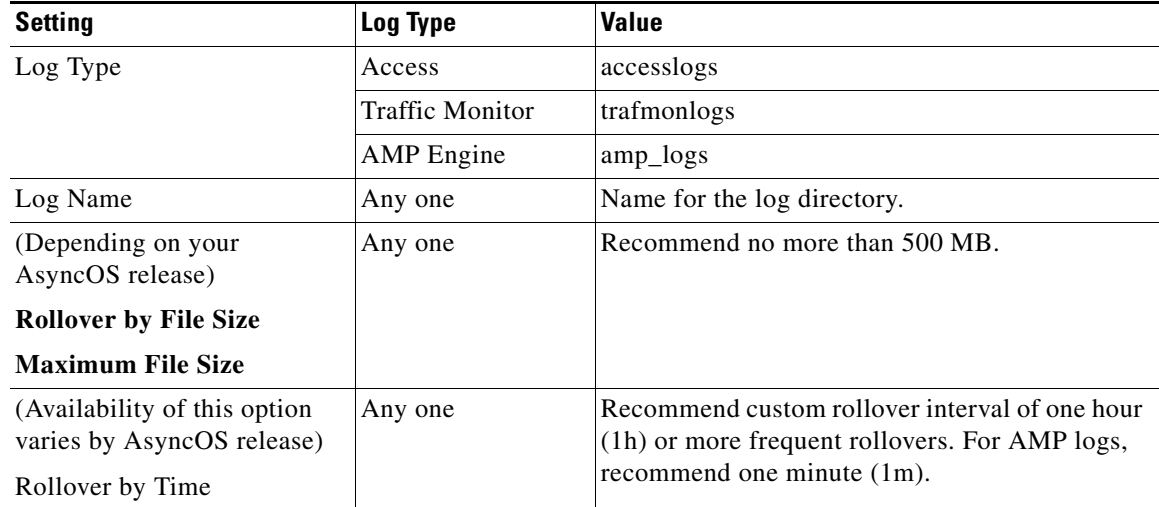

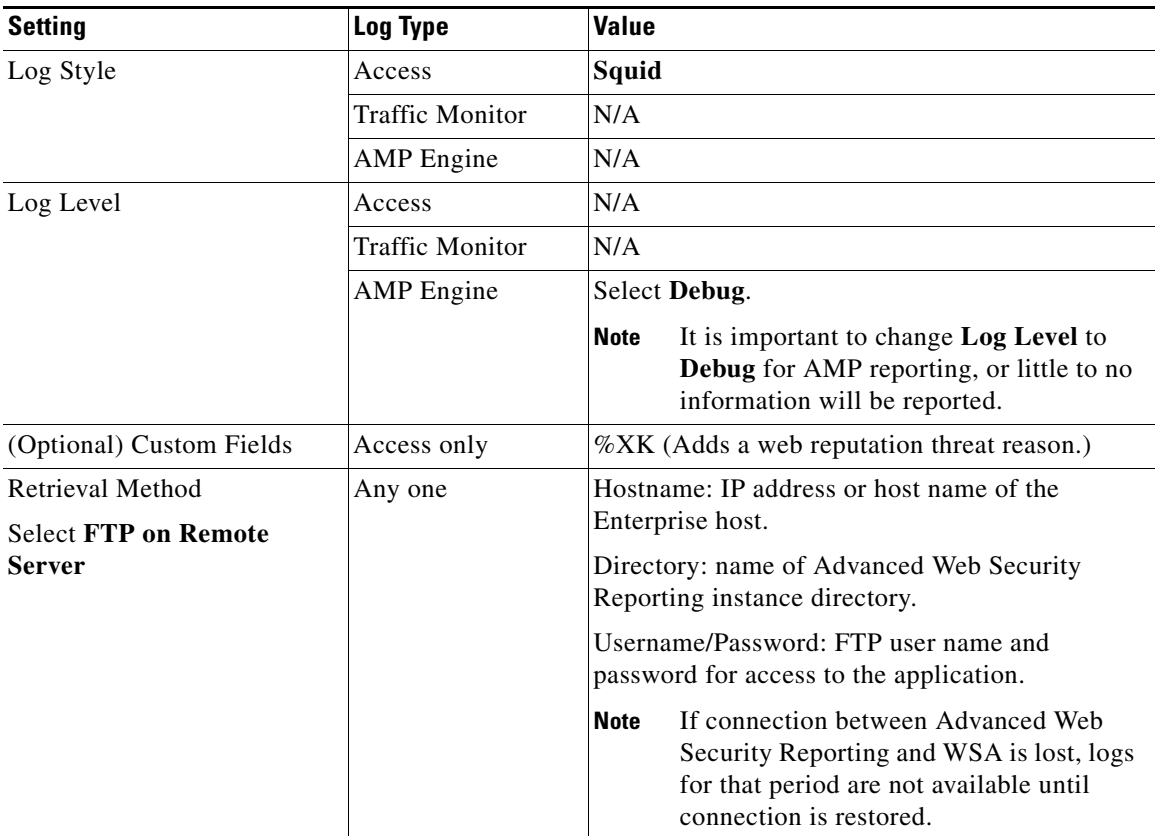

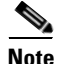

**Note** Accessing online Help from the Add Log Subscription page brings up detailed information about all settings.

# <span id="page-19-0"></span>**Configure CWS Log Updates**

#### **Before You Begin**

**•** Log into the Advanced Web Security Reporting application as admin.

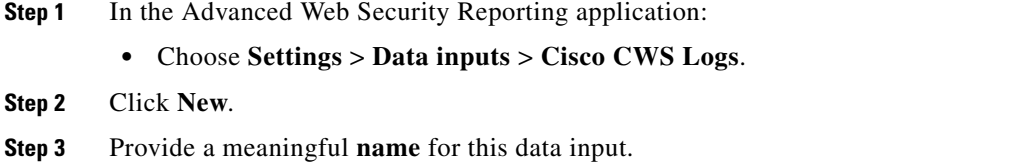

- **Step 4** Provide the **client\_id**, **s3\_key** and **s3\_secret** that have been provided from CWS. The **client\_id** is the bucket ID used in CWS.
- **Step 5** Click **More settings** check box and provide the time **Interval** in seconds at which CWS logs can be pulled; default is 3600.
- **Step 6** Click **Next**.
- **Step 7** A success screen is displayed.

**Note** You can navigate to **Settings** > **Data inputs** > **Cisco CWS Logs** to confirm the new data input entry.

# <span id="page-20-0"></span>**Set Up Department Membership Query (Optional)**

Perform the set-up procedure for department membership requirements under these conditions:

- You will use AD/LDAP groups bound to roles in the Advanced Web Security Reporting application.
- **•** You will run reports on data that are based on organizational roles.

**•** Linux users: Install ldapsearch tool using the following command:

#### **Related Topics**

**•** [Restrict Access to Department Reports by Role, page 1-16](#page-21-0)

### <span id="page-20-1"></span>**Set Up Department Membership Reporting**

#### **Before You Begin**

```
sudo yum install openldap-clients
Step 1 Identify the AD/LDAP Group Base DNs in the Membership Script:
         a. Open the appropriate membership script in a text editor:
             – Linux: <install_home>/etc/apps/cisco_wsa_reporting/bin/discovery.py
             – Windows: X:\<install_home>\etc\apps\cisco_wsa_reporting\bin\discovery.vbs
         b. Edit the first four fields at the top of the header:
            strComputer = 'ad_ldap_host'
            strUser = 'cn=service_account,cn=Users,dc=my_directory,dc=net'
            strPassword = 'service_account_password'
            strGroupOUs = 'Group base DN;Group base DN;Group base DN'
         c. Save the file.
Step 2 Enable use of the membership script by the inputs.conf script:
         a. Open the inputs.conf script in a text editor:
            <install_home>/etc/apps/cisco_wsa_reporting/local/inputs.conf
         b. Search for the appropriate string:
             – # membership script Windows 
             – # membership script Linux
            Set disabled to false: disabled = false
Step 3 Restart Advanced Web Security Reporting.
```
**Step 4** Verify that the script populated departments.csv with the user data:

*<install\_home>*/etc/apps/CiscoWSA/lookups/departments.csv

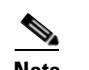

**Note** On Windows, if the departments.csv file is not populated with data at this point, change directory to *<install\_home>*\etc\apps\cisco\_wsa\_reporting\bin, and run cscript discovery.vbs, where *<install\_home>* is C:\Program Files\Cisco\CiscoWSAReporting.

The membership script is set to run every day by default. The interval is set in seconds and can be changed as per the deployment requirements.

### <span id="page-21-0"></span>**Restrict Access to Department Reports by Role**

#### **Before You Begin**

- Understand that if users are restricted to viewing data from specific departments or groups, Layer 4 Transport Monitor (L4TM) data will only be available to administrators because L4TM data is not linked to a department or role.
- **•** Log into Advanced Reporting's Enterprise Web as admin.

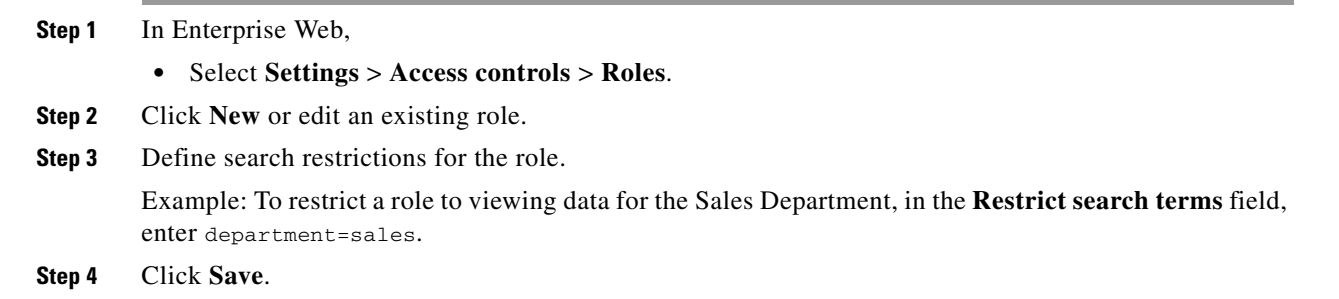

### <span id="page-21-1"></span>**Troubleshooting Department Membership Reporting**

**P**<br>**Tip** • Linux users: Verify that **ldapsearch** tool is in the Enterprise user's path.

- **•** Verify that the departments.csv file exists in the application's lookup folder.
- Windows users: Comment out option explicit to reveal more specific information about the origin and cause of an error.
- **•** Verify the LDAP paths are syntactically correct.
- **•** Verify the bind service account name is correct.
- **•** Verify the correct bind password is entered.
- **•** Test connection to the remote machine over port 389.
- **•** Verify the correct attribute was configured for the member name.
- **•** Verify the correct attribute was used for group membership.
- **•** Verify the correct attribute was configured for group name.

# <span id="page-22-0"></span>**Set Up Scheduled PDF Reporting (Optional)**

Advanced Web Security Reporting users can schedule PDF output generation from any dashboard, view, search or report. Follow these configuration steps to set up scheduled PDF reporting:

- **•** [Configure Email Alerts, page 1-17](#page-22-1)
- **•** [Schedule PDF Report Generation, page 1-17](#page-22-2)

### <span id="page-22-1"></span>**Configure Email Alerts**

You can configure the Advanced Web Security Reporting application to send email alerts following PDF report generation.

#### **Before You Begin**

**•** Log into the Advanced Web Security Reporting application as admin.

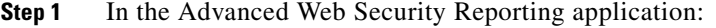

- **•** Choose **Settings** > **Server Settings** > **Email Settings**.
- **Step 2** Enter or update the necessary Mail Server Settings in order to send alert emails:
	- **a. Mail host** Enter the SMTP server host name.
	- **b. Email security** (Optional) Select an email security option. The Advanced Web Security Reporting application can use SSL or TLS when it communicates with the SMTP server.
	- **c. Username** Enter the name to use during SMTP server authentication.
	- **d. Password** The password configured for the specified user name.
	- **e. Confirm password** Re-enter the password.
- **Step 3** Provide the necessary Email Format information:
	- **a. Link hostname** Host name of the server used to create outgoing results.
	- **b. Send email as** Sender name displayed as email originator.
	- **c. Email footer** The note presented as a footer in sent emails.
- **Step 4** Change the PDF Report Settings if necessary: choose a **Report Paper Size** and a **Report Paper Orientation**.
- **Step 5** Click **Save**.

### <span id="page-22-2"></span>**Schedule PDF Report Generation**

#### **Before You Begin**

**•** Log into the Advanced Web Security Reporting application as admin.

- **Step 1** Navigate to the **Cisco WSA Advanced Reporting** application.
- **Step 2** On any report page (Overview, Users, Websites, etc.), position the mouse pointer over the desired report to display its related toolbar, and then click the Open in Search icon.
- **Step 3** On that Search page, click **Save As** and choose **Dashboard Panel**.
- **Step 4** Provide the appropriate Save As Dashboard Panel options:
	- **a.** Dashboard Click **New** or **Existing**:

Select **New** when creating a new custom dashboard. Provide the following:

- **• Dashboard Title** (Optional) Enter a name for the new dashboard.
- **Dashboard ID** Provide a file name for saving the dashboard; cannot be changed later.
- **• Dashboard Description** (Optional) A description of the dashboard.
- **• Dashboard Permissions** Select **Private** or **Shared in App**.
- **• Panel Title** (Optional) Title displayed in the dashboard panel.
- **• Panel Content** How dashboard content is displayed, either as Statistics or as graphical Columns.

Select **Existing** to access a previously created custom dashboard:

- **•** Choose the desired dashboard from the drop-down list.
- **• Panel Title** (Optional) Title displayed in the dashboard panel.
- **• Panel Content** How dashboard content is displayed: either as Statistics or as graphical Columns.
- **Step 5** Click **Save** and then click **View Dashboard**.
- **Step 6** In this dashboard view, choose **Edit** > **Schedule PDF Delivery**.
- **Step 7** Select **Schedule PDF** and provide schedule, email and page parameters.
- **Step 8** (Optional) Click **Send Test Email** to confirm that the generated PDF is sent as an attachment to the specified email address.
- **Step 9** (Optional) Click **Preview PDF** to preview the generated PDF.

You can view your custom dashboards on the Other Dashboards page. You also can edit these dashboards later, including scheduling PDF Delivery.

# <span id="page-23-0"></span>**Edit the List of URL Categories (Optional)**

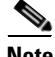

**Note** Do not edit the category code in the first column.

To obtain the path to the **url\_categories.csv** file:

**•** Select **Settings > Lookups > Lookup table files**.

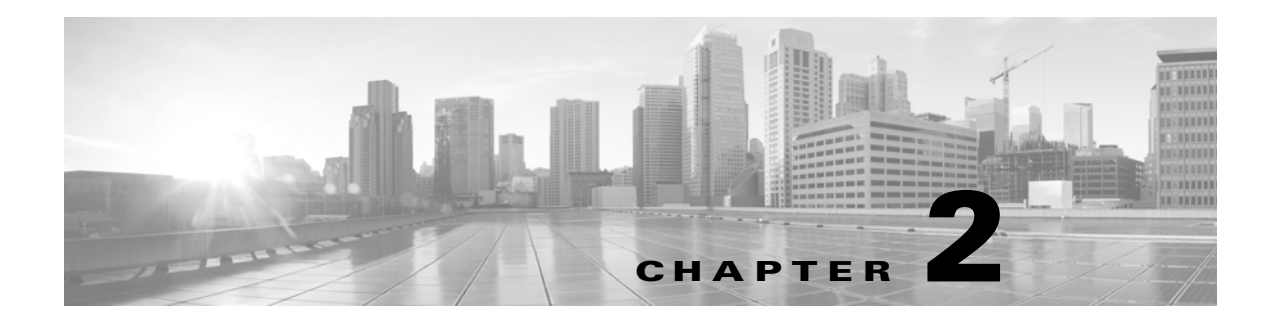

# <span id="page-24-1"></span><span id="page-24-0"></span>**Reports**

- **•** [Overview of Reports, page 2-1](#page-24-2)
- **•** [Accessing Reports, page 2-1](#page-24-3)
- **•** [Data Formats, page 2-2](#page-25-0)
- **•** [Time Ranges, page 2-2](#page-25-1)
- **•** [Export, page 2-3](#page-26-0)
- **•** [General Versus Specific Data, page 2-3](#page-26-3)
- [Predefined Reports, page 2-5](#page-28-0)
- **•** [Usage Scenarios, page 2-6](#page-29-0)

# <span id="page-24-2"></span>**Overview of Reports**

Advanced Web Security Reporting includes a set of predefined reports. As much as possible the reporting is consistent with the native reporting of the Web Security Appliance.

**Note** Reports generated using Advanced Web Security Reporting may show more data than is available through the Web Security Appliance alone due to the use of a summary index, which speeds the loading of reports.

# <span id="page-24-3"></span>**Accessing Reports**

 $\mathbf I$ 

#### **Before You Begin**

Advanced Web Security Reporting administrators can control the Web Security appliances (hosts) that you see on the Overview report and Web Tracking report. Contact your administrator with details of any hosts you would like to add, remove, or rename.

- **Step 1** Sign into the Advanced Web Security Reporting application using a Web browser.
- **Step 2** Click **Cisco Web Security Advanced Reporting** 4.5 under **Apps** in the navigation pane on the left side of the screen.

Summary information is displayed.

- **Step 3** Choose a report from the **Other Dashboards** menu. See [General Reports, page 2-5](#page-28-1) and [Other Report](#page-28-2)  [Categories, page 2-5.](#page-28-2)
- **Step 4** Select a time range, data source and hosts, if applicable.

**Tip** Improve performance by specifying smaller time ranges and crafting searches to be as precise as possible.

# <span id="page-25-0"></span>**Data Formats**

In some cases, the presentation of data available through Advanced Web Security Reporting differs from the presentation of data available through native reporting functionalities.

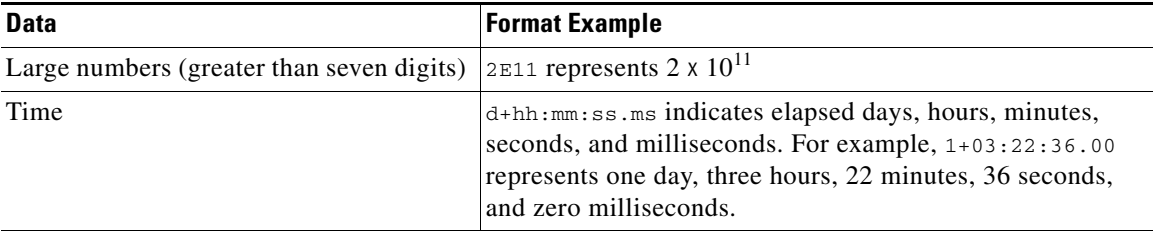

# <span id="page-25-1"></span>**Time Ranges**

**P**<br>**Tip** Select a smaller time range to return results more quickly.

# <span id="page-25-2"></span>**Timing of Data Availability**

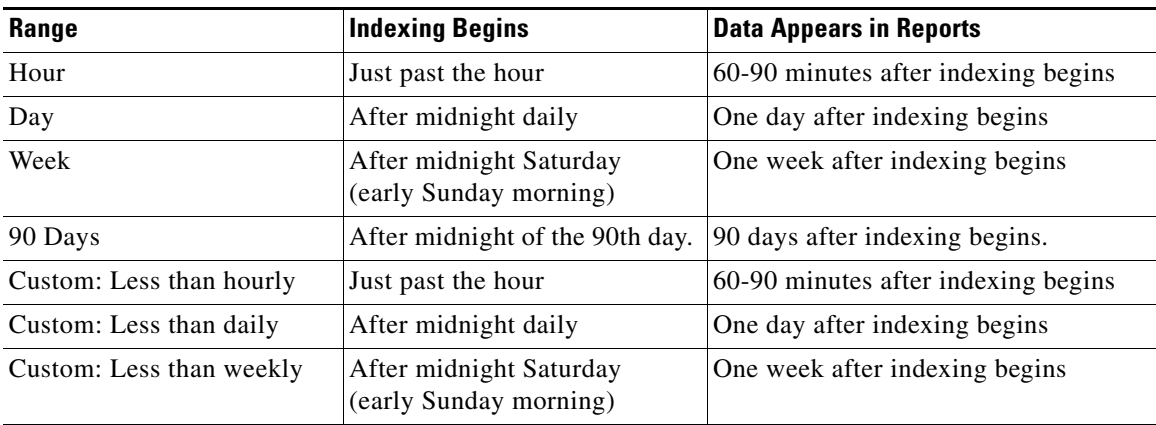

# <span id="page-26-0"></span>**Export**

# <span id="page-26-1"></span>**Exporting to a .CSV File**

This option can be useful for tracking reports.

- **Step 1** Generate the report.
- **Step 2** Select **Export**.

### <span id="page-26-2"></span>**Exporting to a PDF File**

#### **Before You Begin**

**•** Verify that the Enterprise administrator has enabled PDF output.

**Step 1** Generate the report.

**Step 2** Select **Save as PDF**.

# <span id="page-26-3"></span>**General Versus Specific Data**

Predefined general reports provide hyperlinks to predefined specific reports.

# <span id="page-26-4"></span>**Viewing Specifics**

 $\mathbf I$ 

**Step 1** Select the most appropriate predefined general report. For example, if you want specific information about a user, begin with the predefined Users report. **Step 2** Click the hyperlink for the subject for which you want specifics.

For example, click the User ID for an individual user.

#### **Related Topics**

**•** [Export, page 2-3](#page-26-0)

# <span id="page-27-0"></span>**Search**

Simple and advanced search options are available for most report pages.

### <span id="page-27-1"></span>**Search Tips**

- **•** Make the searches as specific as possible, and narrow the time range.
- **•** Advanced Web Security Reporting uses a set of files to populate menus. If experience problems with the menus, verify that the necessary files are in the application's look-ups folder, including:
	- **–** malware\_categories.csv
	- **–** transaction\_types.csv
	- **–** url\_categories.csv
- The Enterprise administrator can edit the list of URL categories visible within the application. When a category appears within the access log, but is not present in the look-up file, Advanced Web Security Reporting displays "Custom Category."
- **•** Enterprise administrators can control the options available in the drop-down fields in the Web Tracking form.

### <span id="page-27-2"></span>**Troubleshooting Searches**

The departments.csv is a file used as part of the role-based security functionality. This file may be edited manually, or by configuring one of the role-discovery scripts (available in the application's bin folder) as a scripted input. There is a script for both Linux and Windows.

- **•** Ensure the file exists in the application's look-up folder.
- If the Linux version is used, ensure the CLI command **ldapsearch** is installed and in the application user's path.
- If the Windows version is used, "option explicit" may be commented out to reveal more specific information regarding why and from where an error might have originated.
- **•** Verify the LDAP paths are syntactically correct.
- **•** Verify the bind service account name is correct.
- **•** Verify the correct bind password is entered.
- Test connection to the remote machine over port 389.
- **•** Verify the correct attribute was configured for the member name.
- **•** Verify the correct attribute was used for group membership
- **•** Verify the correct attribute was configured for group name*.*

# <span id="page-28-0"></span>**Predefined Reports**

### <span id="page-28-1"></span>**General Reports**

These reports are available from links across the top of the application window.

- **•** Overview
- **•** Users
- **•** Websites
- **•** URL Categories
- **•** Application Visibility

### <span id="page-28-2"></span>**Other Report Categories**

Available from the **Other Dashboards** menu.

- **•** L4 Traffic Monitor (summary; WSA reporting only)
- **•** SOCKS (summary; WSA reporting only)
- **•** Web Tracking (summary); submenu includes:
	- **–** Proxy Services
	- **–** SOCKS (detail)
	- **–** L4 Traffic Monitor (detail)
- **•** Security (summary); detail submenu includes:
	- **–** Anti Malware
	- **–** Client Malware Risk
	- **–** Web Reputation Filters
	- **–** Advanced Malware Protection
	- **–** File Analysis

You can click the file ID (SHA256) for any entry in the "Completed Analysis Requests from This Appliance" table on the File Analysis page (Other Dashboards > Security > File Analysis) to open the File Analysis Detail page for that file. The File Analysis Detail page includes a File Analysis Server URL text box in which you can specify the File Analysis server for which you wish to view data. Generally, this URL is https://intel.api.sourcefire.com across all WSA versions through 8.5.

However, if you used another server for analysis of this particular file (demonstrations perhaps), you can change the server URL here to view the details for this file (as identified by its SHA, which you clicked to arrive at this drill-down report).

- **–** AMP Verdict Updates
- **•** Location (summary); detail submenu includes:
	- **–** Anti Malware by Location
	- **–** Application Visibility by Location
	- **–** Overview by Location

I

- **–** Users by Location
- **–** Web Reputation Filters by Location
- **–** Websites by Location
- **•** Drilldown (summary); detail submenu includes:
	- **–** Application Drilldown
	- **–** Application Type Drilldown
	- **–** Domain Drilldown
	- **–** Malware Category Drilldown
	- **–** Malware Threat Drilldown
	- **–** URL Category Drilldown
	- **–** User Drilldown
- **•** Dashboards

#### **Related Topics**

- **•** [Accessing Reports, page 2-1](#page-24-3)
- **•** [Search, page 2-4](#page-27-0)

# <span id="page-29-0"></span>**Usage Scenarios**

### <span id="page-29-1"></span>**User Investigation**

This example demonstrates how a system administrator would investigate a particular user at a company. In this scenario, a manager has received a complaint that an employee is visiting inappropriate Web sites at work. To investigate this, the system administrator now needs to look at the employee's Web usage trends and transaction history:

- **•** URL Categories by Total Transactions
- **•** Trend by Total Transactions
- **•** URL Categories Matched
- **•** Domains Matched
- **•** Applications Matched
- **•** Malware Threats Detected
- **•** Policies Matched for a particular User ID or Client IP

Using these reports, the system administrator can discover whether, for example, user "johndoe" was trying to access blocked URLs, which can be viewed in the Transactions Blocked column under the Domains section.

#### <span id="page-29-2"></span>**Viewing Web Usage Trends**

**Step 1** Select **Users** from the Cisco Advanced Web Security Reporting drop-down menu.

**Step 2** Click the User ID or Client IP address.

**Note** If you do not see the User ID or Client IP address you want to investigate in the Users table, click any User ID or Client IP. Then search for all or part of the User ID or Client IP address.

**Step 3** (Optional) Select **Actions > Print**.

#### <span id="page-30-0"></span>**Viewing Transaction History**

- **Step 1** Select **Web Tracking** from the Cisco Advanced Web Security Reporting drop-down menu.
- **Step 2 Search** for the User ID/Client IP Address.
- **Step 3** Click **Pick fields** above the transaction list to change the information displayed for each transaction.
- **Step 4** (Optional) Click **Export** to export the data to a CSV file.

### <span id="page-30-1"></span>**URLs Visited**

In this scenario, a Sales manager wants to discover the top five visited Web sites at their company for the last week. Additionally, the manager wants to know which users are going to those Websites.

#### <span id="page-30-2"></span>**Viewing Most Visited Web Sites**

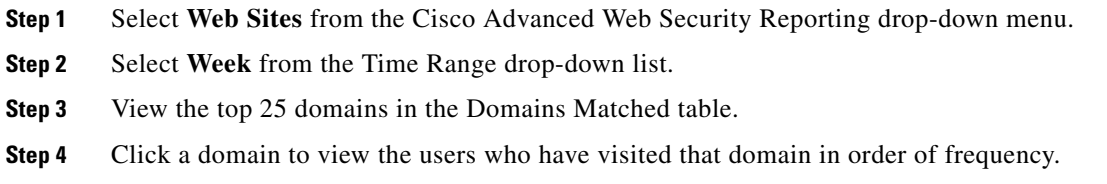

### <span id="page-30-3"></span>**URL Categories Visited**

In this scenario, the Human Resources manager wants to know what the top three URL categories all employees have visited over the past 30 days. Additionally, a network manager wants to get this information to monitor bandwidth usage, to find out what URLs are taking up the most bandwidth on the network. The example below is to show how you can gather data for several people covering several points of interest, while only having to generate one report.

#### <span id="page-30-4"></span>**Viewing Most Common URL Categories**

- **Step 1** Select **URL Categories** from the Cisco Advanced Web Security Reporting drop-down menu.
- **Step 2** View the top ten URL Categories by Total Transactions graph.
- **Step 3** (Optional) Click the **Export PDF** button. Save the PDF and send it to the appropriate people.

 $\mathsf I$ 

- **Step 4** View the Bytes Allowed column in the URL Categories Matches table.
- **Step 5** (Optional) Click the **Export PDF** button. Save the PDF and send it to the appropriate people.
- **Step 6** For finer granularity, select a specific URL Category.

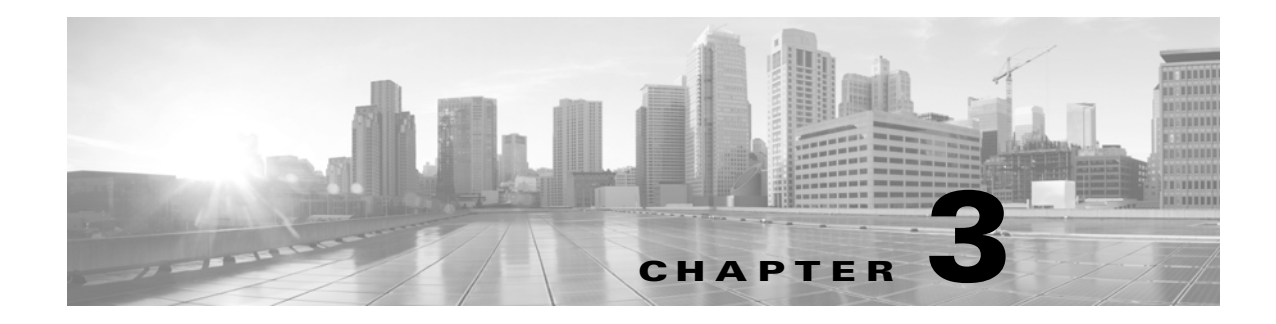

# <span id="page-32-3"></span><span id="page-32-1"></span><span id="page-32-0"></span>**Field Extractions**

- **•** [Access Logs , page 3-1](#page-32-2)
- **•** [Traffic Monitor Logs, page 3-2](#page-33-0)
- **•** [AMP Logs, page 3-2](#page-33-1)

# <span id="page-32-2"></span>**Access Logs**

 $\boldsymbol{\mathcal{L}}$ 

Ensure timestamps are correctly being indexed.

- **•** Search for "\*" and ensure app-specific fields are populated in the field picker. The next bullet item contains a more thorough examination of extracted fields.
- Copy and paste the below search. You should not see any results and especially not very many results. If 1000 results are returned – the transforms.conf will need to be adjusted for the unique log format being indexed.

```
sourcetype=wsa_accesslogs | head 1000 | fillnull value="!!!!" x_webcat_code_abbr 
x_wbrs_score x_webroot_scanverdict x_webroot_threat_name x_webroot_trr x_webroot_spyid 
x_webroot_trace_id x_mcaffe_scanverdict x_mcafee_filename x_mcafee_scan_error 
x mcafee detecttype x mcafee av virustype x mcafee virus name x sophos scanverdict x
x_sophos_filename x_sophos_virus_name x_ids_verdict x_icap_verdict 
x_webcat_req_code_abbr x_webcat_resp_code_abbr x_resp_dvs_threat_name 
x_wbrs_threat_type x_avc_app x_avc_type x_avc_behavior x_request_rewrite x_avg_bw 
x_bw_throttled x_user_type 
x_resp_dvs_verdictnamex_req_dvs_threat_namex_suspect_user_agent x_wbrs_threat_reason 
dvc_time duration dvc_ip result http_status bytes_in http_method dest_url user_id_dom 
hierarchy hierarchy_domain mime_type acl_tag user_id user_domain dest_domain | stats 
count by x_webcat_code_abbr x_wbrs_score x_webroot_scanverdict x_webroot_threat_name 
x_webroot_trr x_webroot_spyid x_webroot_trace_id x_mcaffe_scanverdict 
x_mcafee_filename x_mcafee_scan_error x_mcafee_detecttype x_mcafee_av_virustype 
x_mcafee_virus_name x_sophos_scanverdict x x_sophos_filename x_sophos_virus_name 
x_ids_verdict x_icap_verdict x_webcat_req_code_abbr x_webcat_resp_code_abbr 
x_resp_dvs_threat_name x_wbrs_threat_type x_avc_app x_avc_type x_avc_behavior 
x_request_rewrite x_avg_bw x_bw_throttled x_user_type 
x_resp_dvs_verdictnamex_req_dvs_threat_namex_suspect_user_agent x_wbrs_threat_reason 
dvc_time duration dvc_ip result http_status bytes_in http_method dest_url user_id_dom 
hierarchy hierarchy_domain mime_type acl_tag user_id user_domain dest_domain | convert 
ctime(dvc_time) | search user_id="!!!!" AND host="!!!!" AND src_ip="!!!!" AND 
cause="!!!!" AND action="!!!!" AND dest_domain="!!!!"
```
- Verify the host extractions are correct. This is part of the inputs strategy discussed in the installation guide. The folder structure should be appropriately established to allow proper host extractions to occur.
- **•** Hosts may be renamed per the section of this guide that discusses the host look-up file

# <span id="page-33-0"></span>**Traffic Monitor Logs**

The L4TM reports are generated from L4TM data (not summary data). Field extractions will still need to be operable for those reports to function. Though the format is not as versatile as access logs, they may still be verified with the same technique.

 $\mathcal{L}$ 

**Tip** Use this search to verify that there are few or no results:

```
sourcetype=wsa_trafmonlogs | head 1000 | fillnull value="!!!!" dvc_time log_level 
action proto src_ip src_port dest_ip dest_host dest_port | stats count by dvc_time 
log_level action proto src_ip src_port dest_ip dest_host dest_port | search 
src_ip="!!!!"
```
# <span id="page-33-1"></span>**AMP Logs**

The AMP reports are generated from AMP logs. Field extractions will still need to be operable for these reports to function.

 $\mathcal{L}$ 

**Tip** Use these searches to verify that there are few or no results:

```
sourcetype=wsa_amplogs verdict_type="*" x_analysis_id="*" x_status="*" x_sha1="*" 
x_sha256="*" x_md5="*" amp_score="*" x_start_time="*" amp_sha_value="*" 
time_of_analysis="*" time_of_complete="*"
```
sourcetype=wsa\_accesslogs x\_sha\_256 = "\*" x\_file\_name = "\*" x\_threat\_name = "\*"